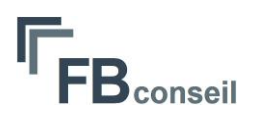

# Document technique macro blocHatch<sup>®</sup> pour Autocad® & ZWCAD pro®

### Table des matières

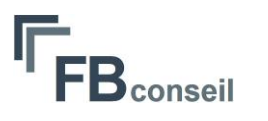

#### <span id="page-1-0"></span>Installation

L'Addin VBA® d'autocad® doit être installé.

VBA est natif sous ZWCAD Pro®

La macro fournie peut être installée n'importe où sur le PC.

Par défaut l'installation est effectuée sous « **c:\blocHatch** ».

#### **Important :**

Un script « **blocHatch.scr** »est disponible dans le répertoire d'installation.

Ce script peut être exécuter de 2 façons :

*1) Manuellement*

Tapez la commande script dans Autocad et charger le fichier

2) *Automatiquement au lancement d'Autocad® ou ZWcad®*

Dans la cible du raccourci ajouter le texte suivant :

- a) Autocad®
	- "..\acad.exe**" /b "c:\blocHatch\blocHatch.scr »**
- b) ZWCAD®
	- "..\ZWCAD.exe**" /b "c:\blocHatch\blocHatch.scr »**

*NOTA :* Si vous avez un autre script de chargement de macro, vous pouvez copier le contenu de celui-ci dans le script existant.

Les macros doivent être chargées pour pouvoir être exécutées.

#### <span id="page-1-1"></span>**Description**

« **blocHatch** » permet la création simple de motif personnalisé complexe, multicolore, afin de remplir un contour de type Polyligne à la place de la hachure Autocad® ou ZWcad® standard.

Le motif est créé en tant que Block Autocad® ou ZWcad®.

# <span id="page-2-0"></span>Création motif personnalisé

Cette fonction permet de créer un motif personnalisé.

Tout motif doit être constitué **uniquement** de Polylignes.

1) Créer le dessin sur Autocad® ou ZWcad® dans une échelle cohérente avec vos habitudes de travail et position à x0y0.

**3**

conseil

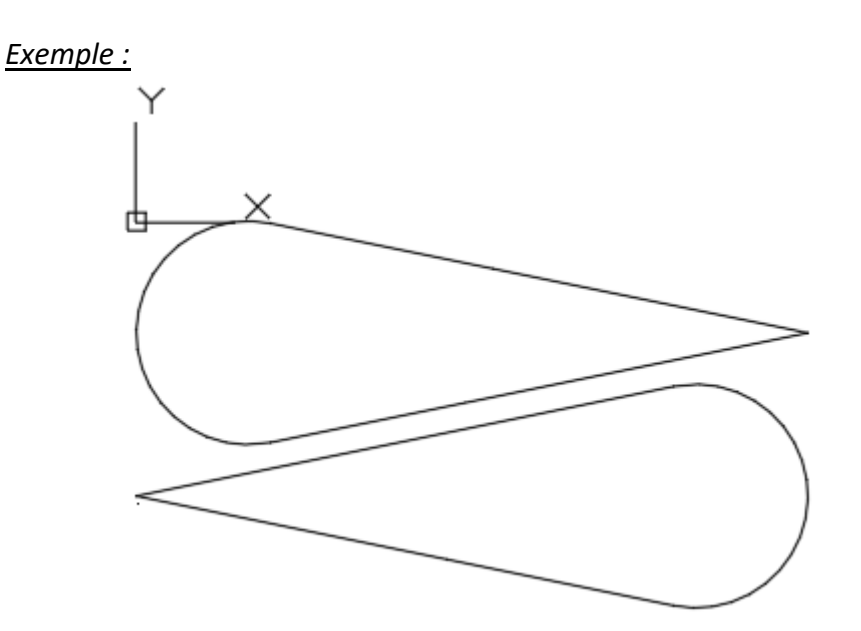

2) Créer une image de type « **jpg** » par un copier des entités Autocad®, ZWcad® ou par capture de l'écran et ensuite faire un coller dans Paint® ou tout autre logiciel d'image.

Recadrer l'image et sauvegarder le fichier sous le répertoire « **\Images** » situé dans le répertoire d'installation de la macro.

 $\rightarrow$  outils $Acad \rightarrow$  Images Isolant.jpg

*Exemple :* « c:\blocHatch\Images\**Isolant.jpg** »

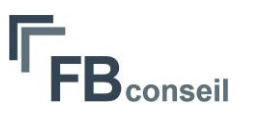

- 3) Lancement de la macro « **createNewBiblioXhatch** »
	- a) On vous demande de choisir le fichier image correspondant à votre nouveau motif à créer.
	- b) Une fois l'image choisie, la fenêtre suivante s'affiche.

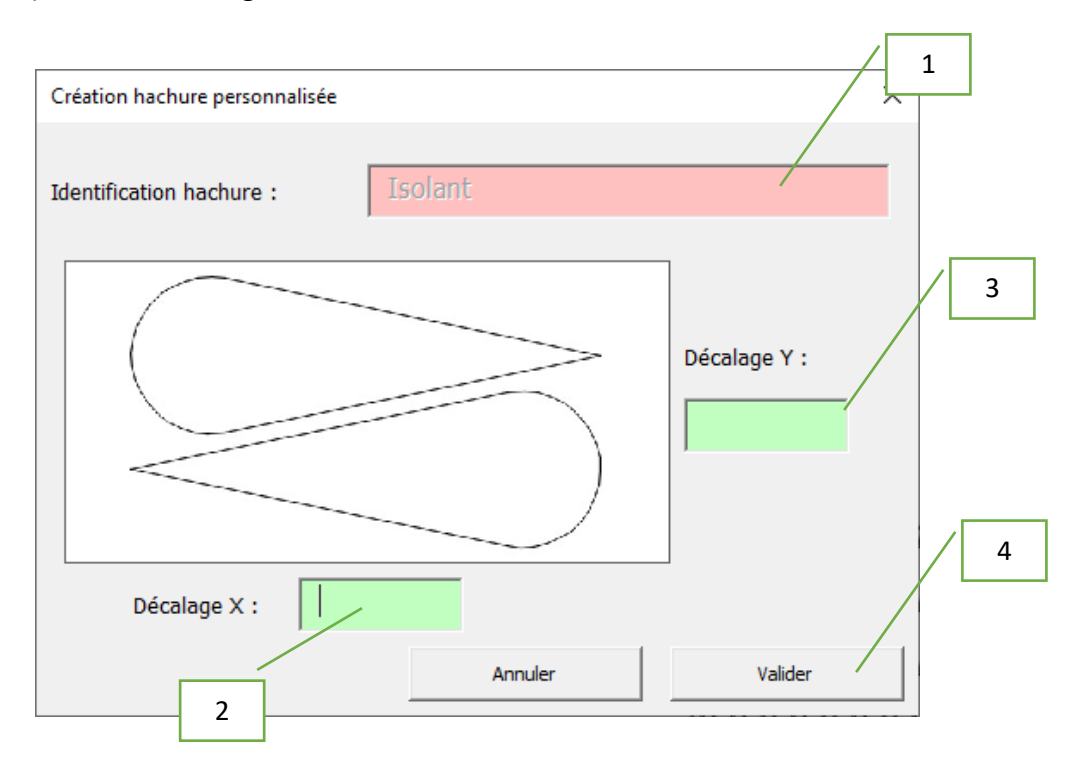

b.1) L'identifiant de la hachure est l'identifiant de l'image sélectionnée. (non modifiable)

- b.2) Saisie du décalage du motif dans le sens des X
- b.3) Saisie du décalage du motif dans le sens des Y

#### b.4) Valider

Le fichier de paramètre relatif à ce nouveau motif est sauvegardé sous le répertoire « **\hachures** » situé dans le répertoire d'installation.

*Exemple :* « c:\blocHatch\hachures\**Isolant.txt** »

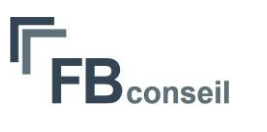

#### <span id="page-4-0"></span>Insertion motif personnalisé dans contour

Cette fonction permet de positionner un motif personnalisé à l'intérieur d'une Polyligne fermée avec éventuellement d'autres Polylignes à isoler à l'intérieur de la première.

- 1) Lancement de la macro « **choixXhatchOnContour** ».
- 2) Digitalisation des Polylignes de contour dans l'ordre suivant (Polyligne extérieure en premier et la/les Polyligne(s) intérieure(s) ensuite)
- 3) La fenêtre suivante s'affiche :

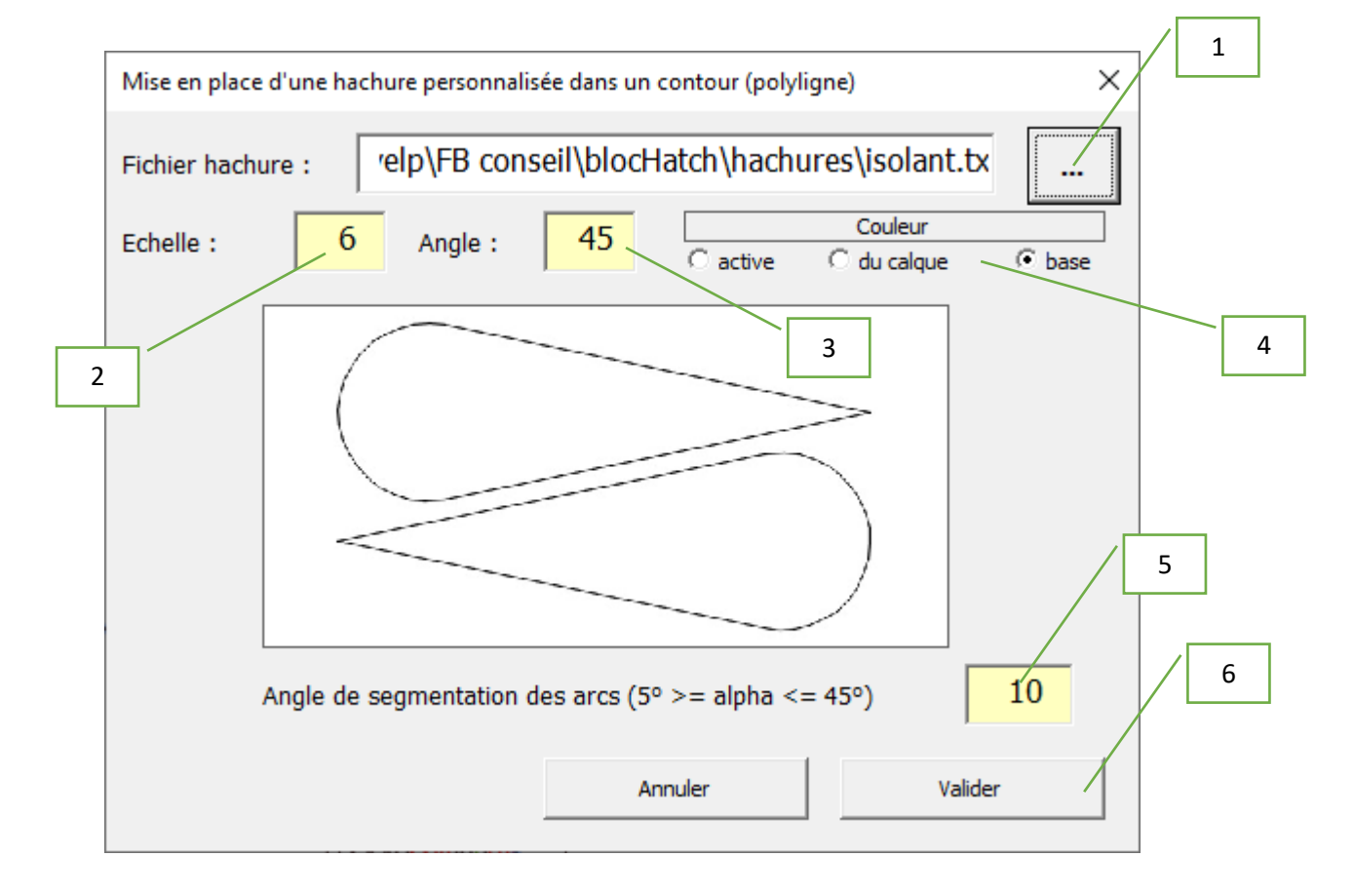

- b.1) Choix du fichier relatif au motif.
- b.2) Saisie de l'échelle d'insertion du motif.
- b.3) Saisie de l'angle du motif.

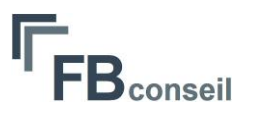

- b.4) Choix de la couleur
	- a) couleur active.
	- b) couleur du calque.
	- c) couleur de création des Polylignes.

b.5) Saisie de l'angle de segmentation des Polylignes avec des arcs. Plus la valeur est petite, plus le traitement sera long.

b.6) Valider

#### *Résultat :*

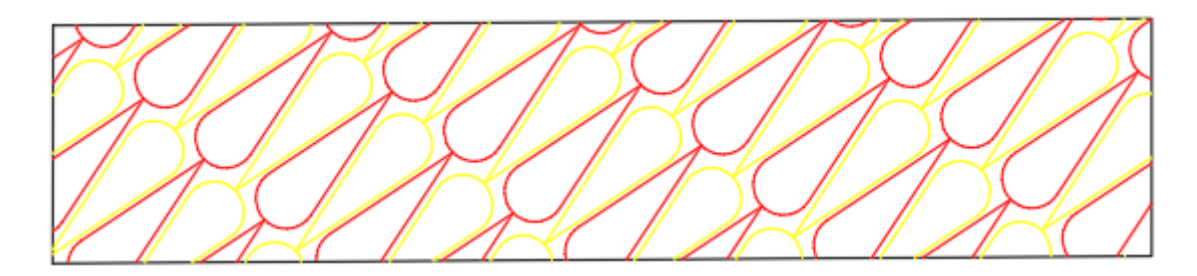

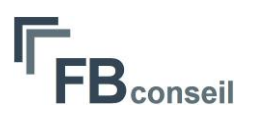

## <span id="page-6-0"></span>Modification d'un motif existant

Il existe 2 possibilités de modifier le motif placé à l'intérieur d'une Polyligne.

- 1) Soit par suppression du motif et par l'insertion d'un nouveau.
- 2) Soit à la suite d'une modification par étirement de la Polyligne de contour. Dans ce cas, la fenêtre d'insertion vue précédemment s'affiche automatiquement (si le paramètre est initialisé à 1 dans fichier « **blocHatch.txt** »).
	- a) Etirement Polyligne

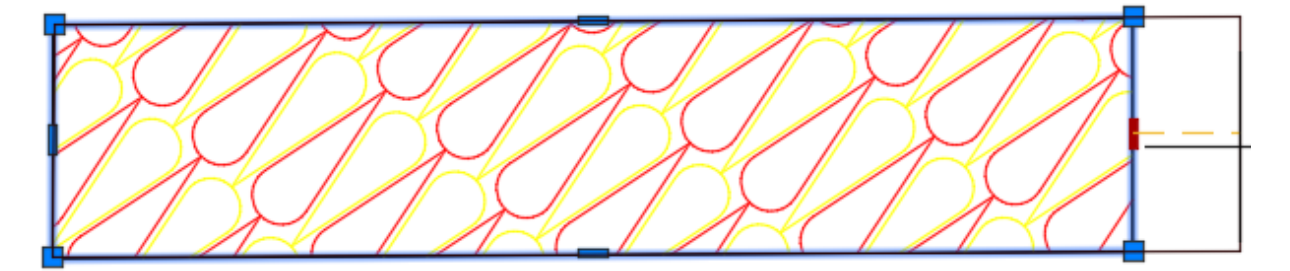

b) Validation paramètres du motif actuel Possibilité de changer de motif.

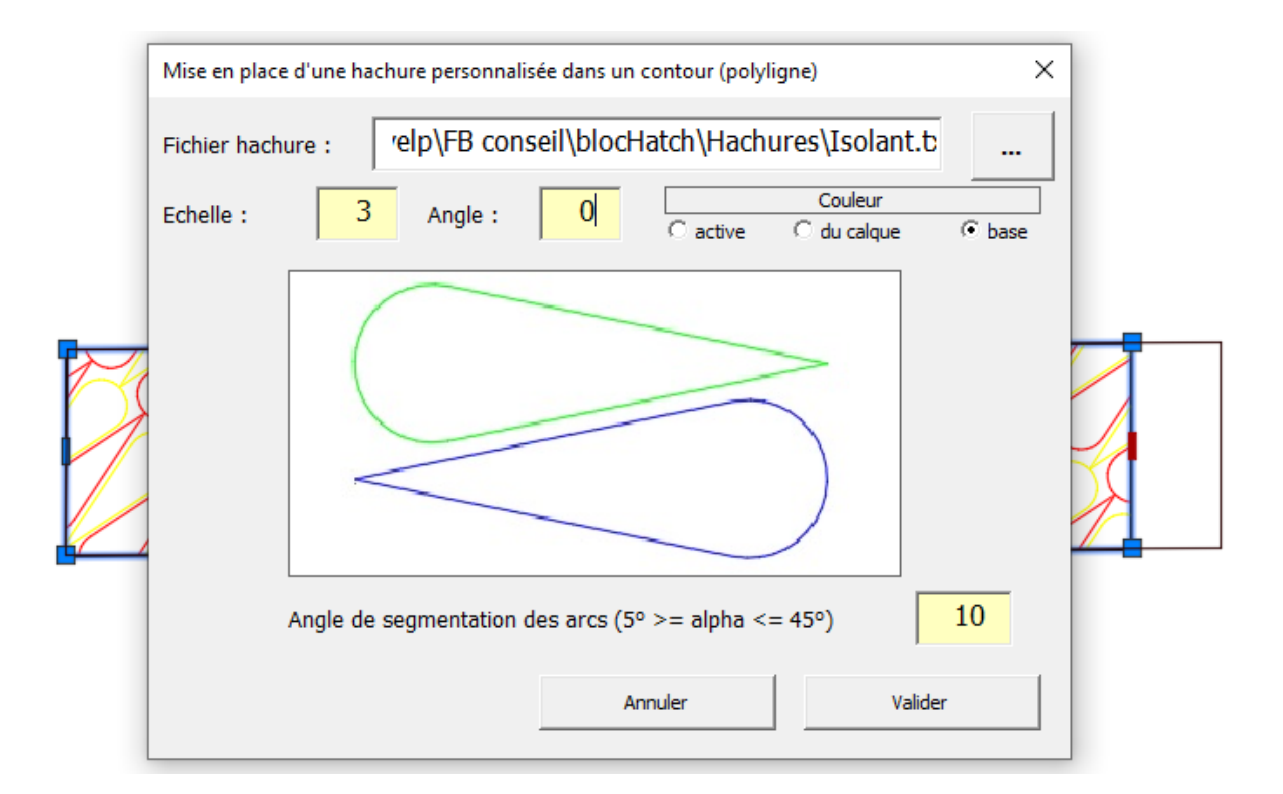

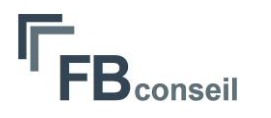

c) Résultat **<sup>8</sup>**

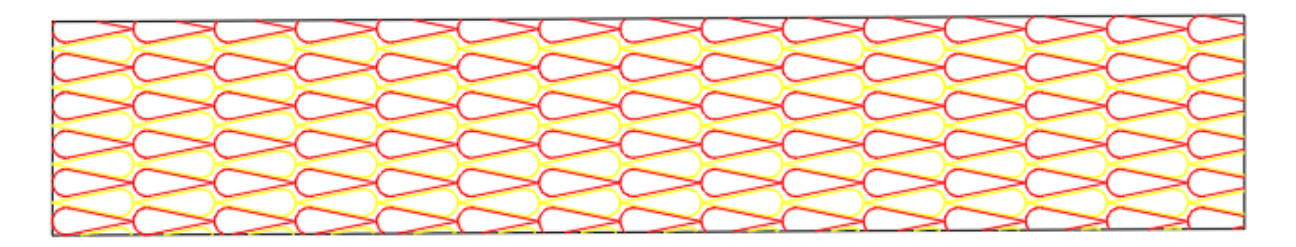

# <span id="page-7-0"></span>Edition d'un motif existant

Il est possible de modifier un motif existant.

Lancement de la macro « **changeMotifXhatch** ».

Digitaliser les motifs concernés.

Pour chacun des motifs digitalisé, affichage de la fenêtre suivante.

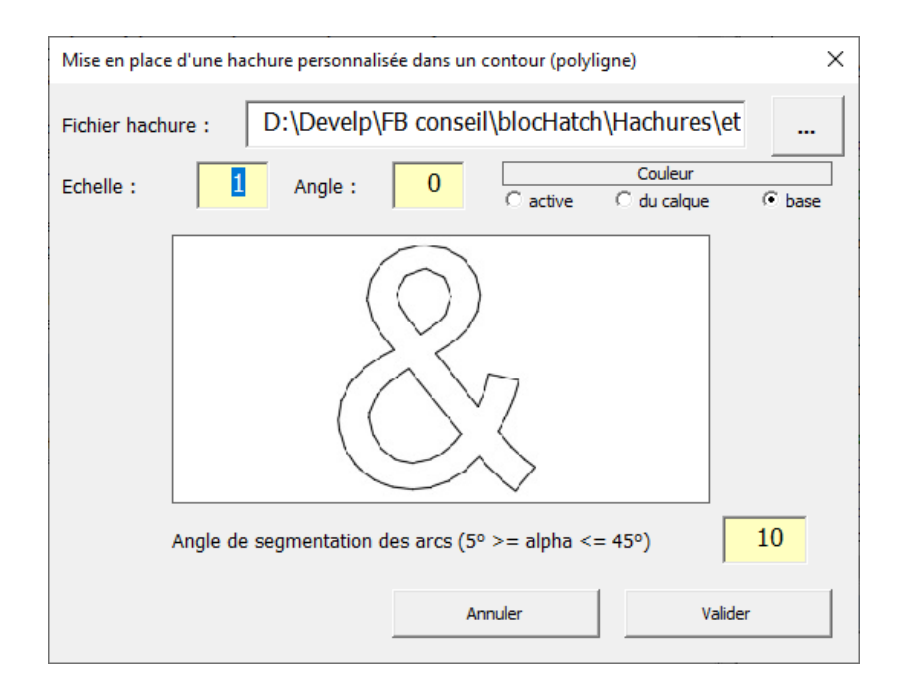

Valider les modifications désirées (Motif, échelle, angle, couleur, ..)

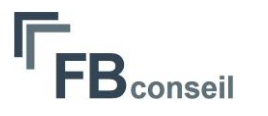

# <span id="page-8-0"></span>Fichier paramètre **9**

Certains paramètres sont stockés dans le fichier « **blocHatch.txt** » sous le répertoire d'installation.

Le format du fichier, est pour chacun des paramètres :

Une ligne de commentaire

Une ligne de valeur

Les 3 paramètres stockés sont les suivants :

//Nombre d'insertion maxi de motif dans un contour

1000

//Pas de découpage des Polylignes avec arc (5°>) alpha <= 45°

10

//Modification paramètres motif par étirement autorisée (0/1)

0

Ce fichier est à manipuler avec précaution.

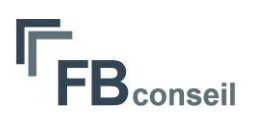

## <span id="page-9-0"></span>Conseils pour la construction des motifs

Pour la construction des motifs, vous ne devez utiliser que des Polylignes standards ou 2d pouvant être constituée de lignes et d'arcs.

La construction doit être réalisée dans une unité et échelle adaptée à votre utilisation.

Le motif doit être positionné à x0y0 et vous devrez saisir les valeurs de décalage X et Y lors de l'enregistrement du motif.

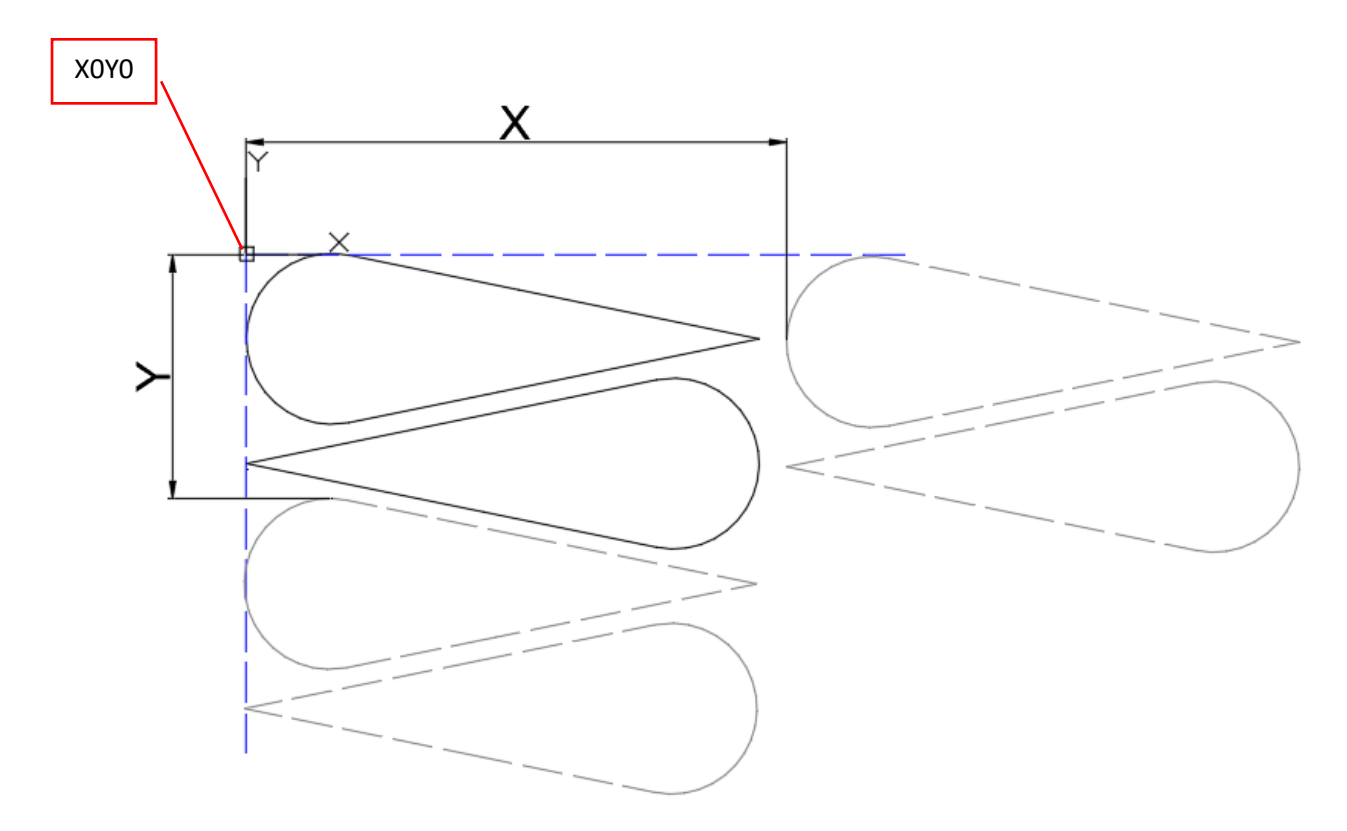

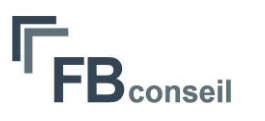

# <span id="page-10-0"></span>Quelques motifs

Temps de création de chacun des motifs, inférieur à 5 mn.

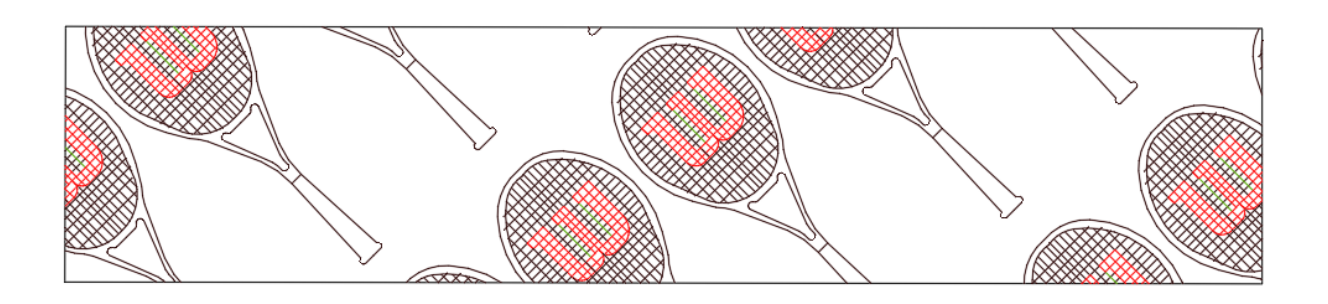

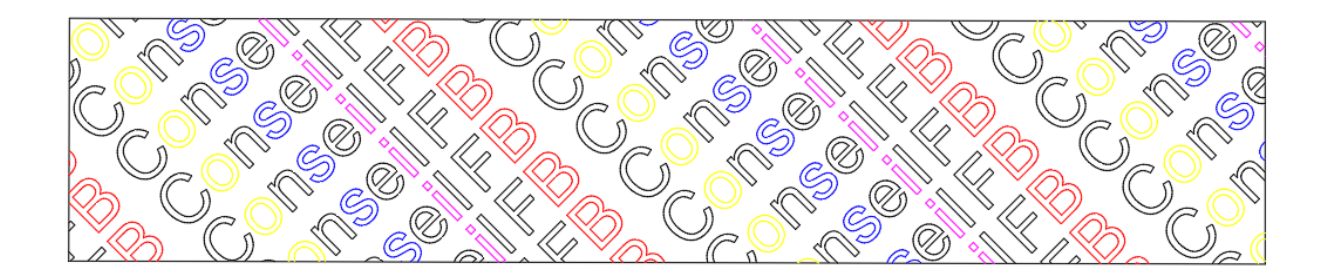

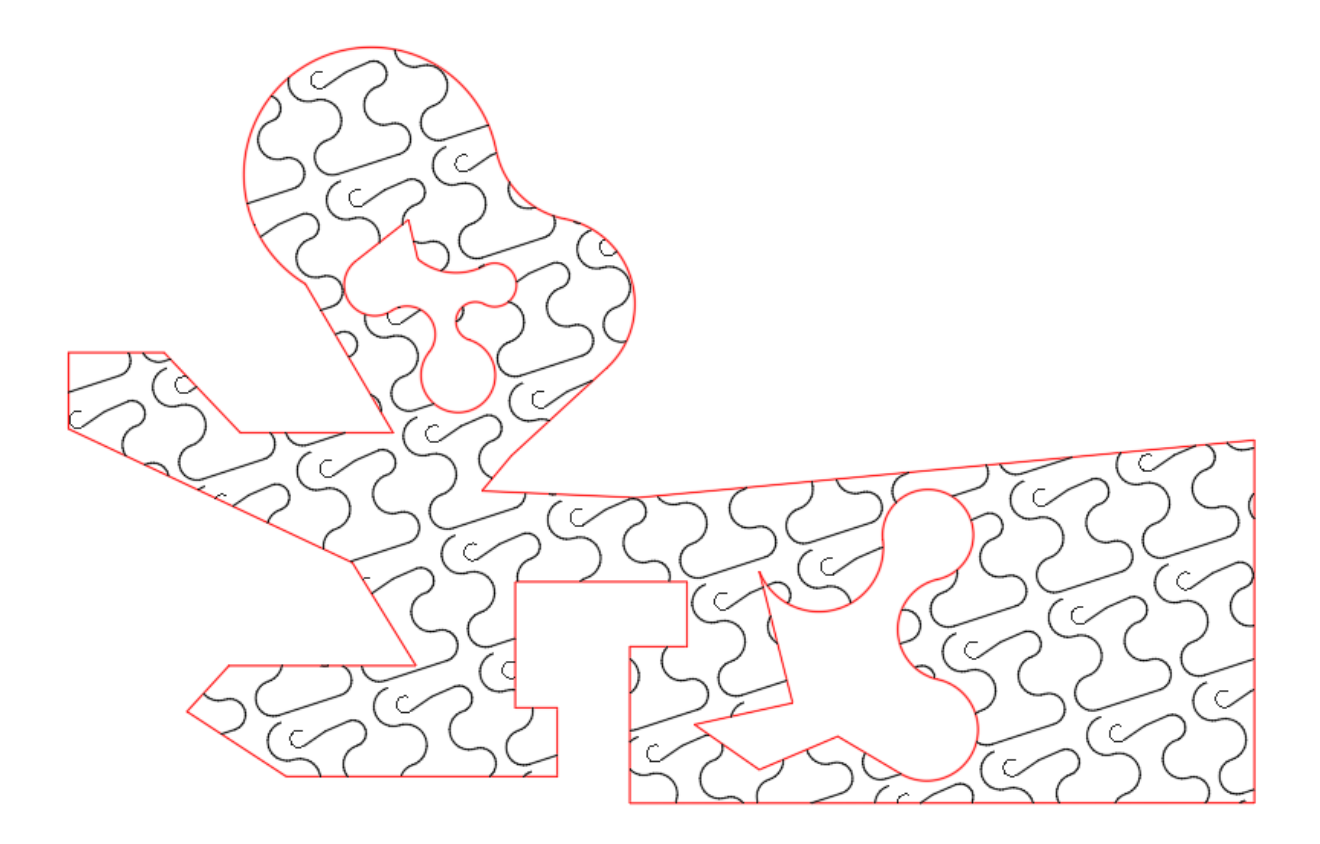

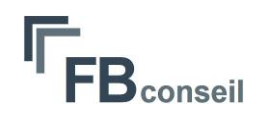

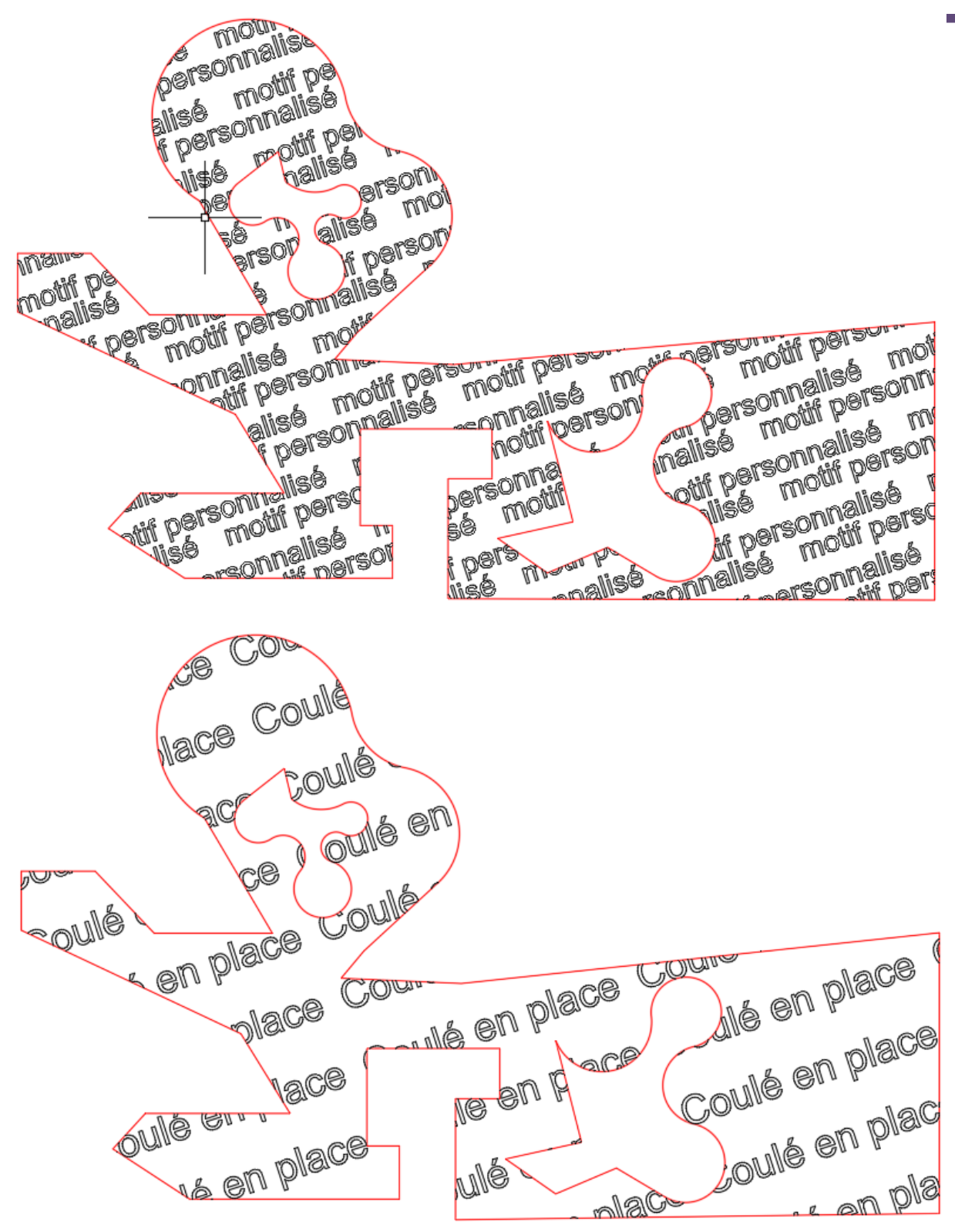

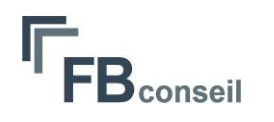

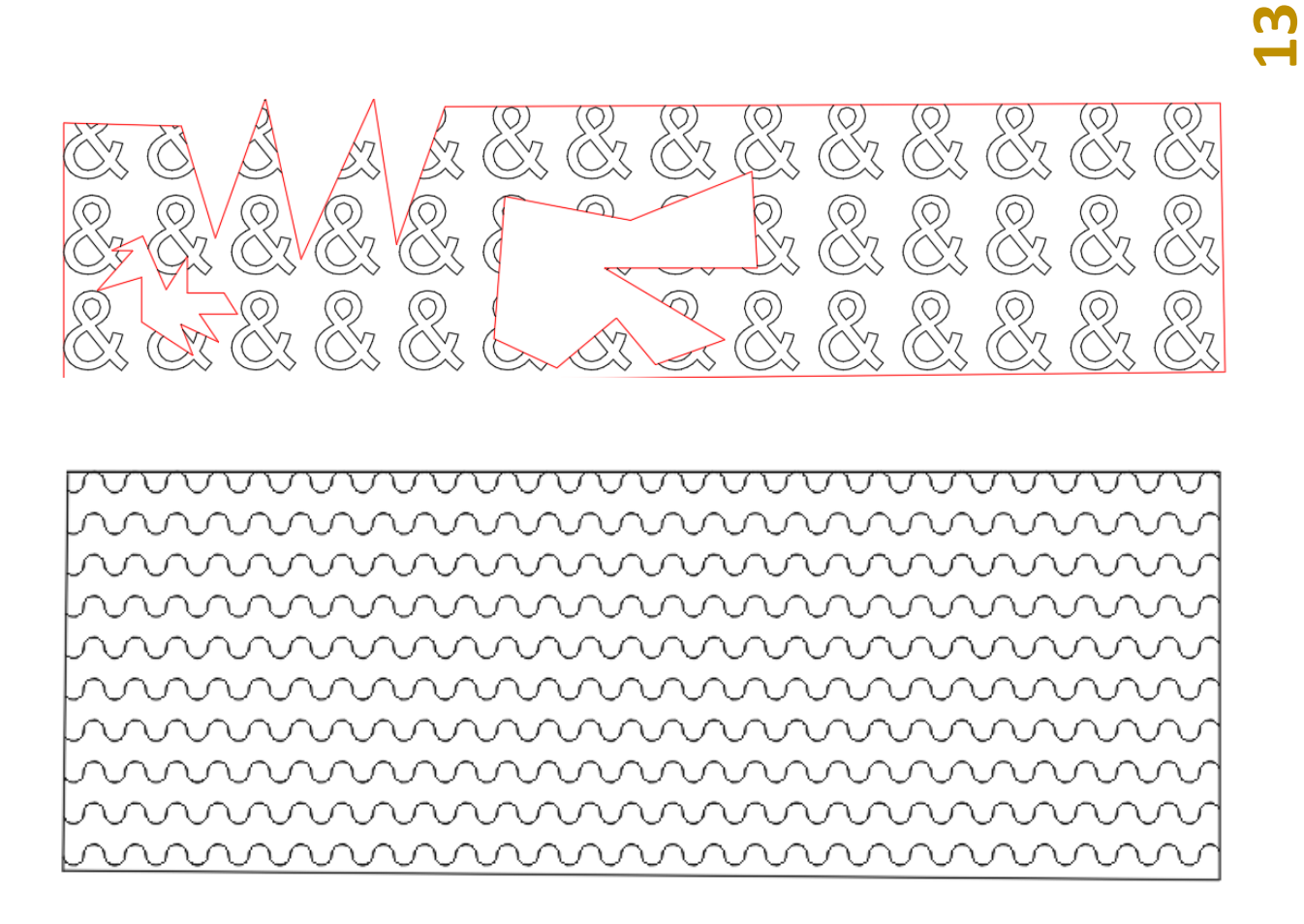

**Créer simplement les motifs liés à votre activité.**